## **PARTS IDENTIFICATION**

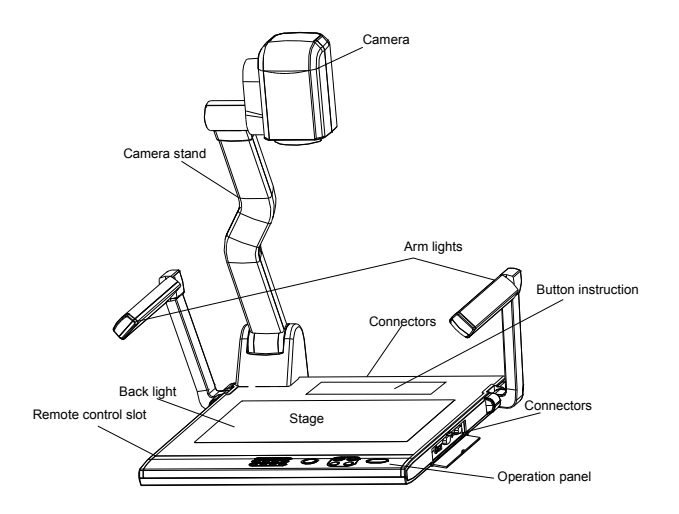

## **CONTROL PANEL**

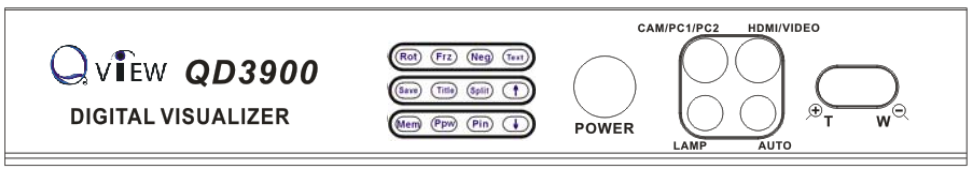

**Rot** (Rotate the image)

**Frz** (Freeze the image)

**Neg** (Display film negatives)

**Text** (Switch between image/text mode)

**Save** (Save captured images)

**Title** (Freeze the top 1/8 of the screen)

**Split (Split Image function)** 

**Mem** (Multiple Screen Display, the stored images will be displayed in a

4 x 4 matrix)

**Ppw** (Control the projector On/Standby)

**Pin** (Projector input signal selection)

**/** (Move the image up/down)

**POWER** (Control the visualizer On/Off)

**CAM/PC1/PC2** (CAM/RGB input signal selection)

RS232 cable. Some projector models may req uire a converter cable in addition to t his standard RS232 cable to conne ct to the pr ojector control port, for the pin locations and shepped some projectors' control po rt connector may be different from the connector of a standard RS232 cable. Once the visualizer is connected t o the proje ctor, you can control t he projector's power on, st andby and input selection by using the visualizer . (Aside from Hitachi projectors, the Code W riting program that comes with the visualizer is required to access this function.)

Step 3: Connect to a desktop computer.

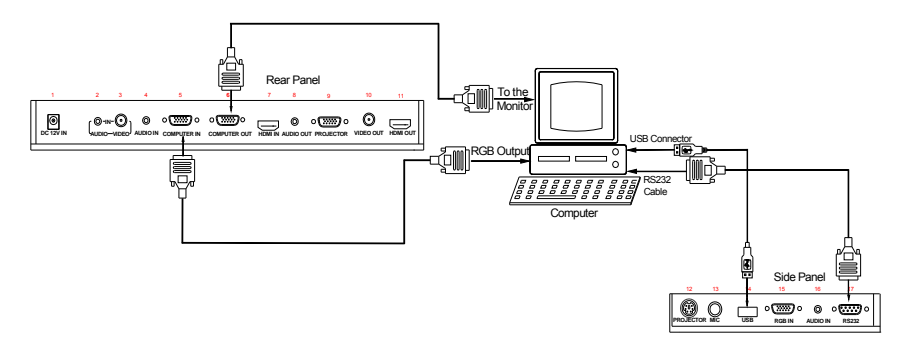

**Note:** You can connect a laptop computer to the RGB IN port of side panel using a RGB cable.

Step 4: Connect to the HD equipment with HDMI input.

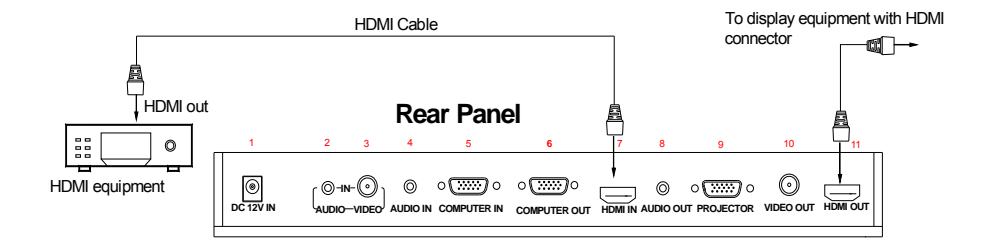

Step 5: Connect to the video equipment with Video input.

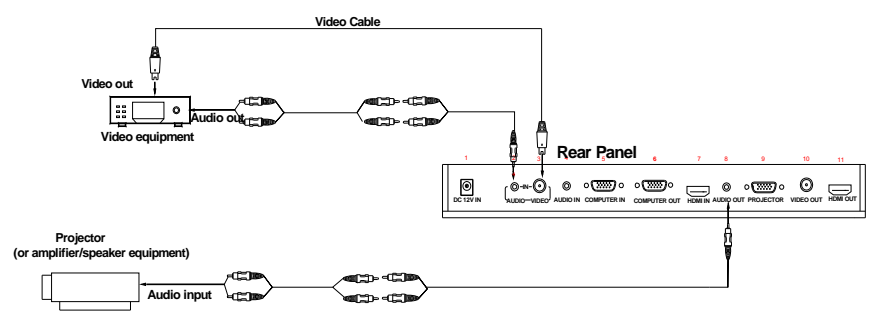

In the step 2, the connection between the C-V ideo output signals to the projector was est ablished, where the RGB cabl e runs from the visualizer and goes t o the proje ctor. Once the connect ions have been made as detailed in the step s 2,3,4,5, inp ut signals f rom the HD equipme nt, computer, visualizer camera, and C-Video are going to the RGB1 input on the projector and will be displayed on the projector screen as RGB1. These signals can be seen in turn when pressing "CAM/ PC1/PC2" and "HDMI/VIDEO" on the control panel of the visualizer.

Step 6: Connections for external control from the computer.

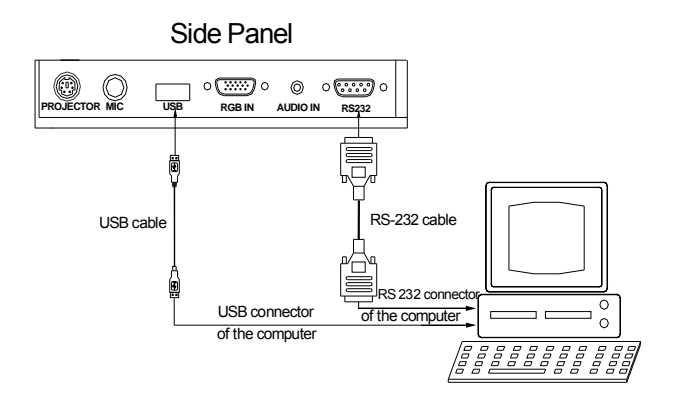

Use the computer RS232 cable (9-pin to 9-pin) to make the connections displayed below to control the visualizer from an external computer. A USB connection e nables the computer to capture still images an d/or video strea ms from the visualizer . Special sof tware is r equired for this operation.

4. Turn on the power by pressing the "POWER" button.

# **PAL/NTSC VIDEO OUTPUTS**

The S-Video and comp osite video output s are set to P AL (NTSC) during manufacturing.

## **WORKING ON THE STAGE**

- 1. Place your material on the platform.
- 2. Select the enlargement required using the " $\mathbb{P}T$ " and " $W \mathbb{Q}$ " buttons.
- 3. Adjust the focus using the "Near" and "Far" buttons or "AUTO" button.

# **WORKING OUTSIDE THE STAGE**

To show a 3-dimensional object using the visualizer, place the object on the working surface and adjust the "  $\mathbb{P}$ **T**" or " **W**<sup> $\infty$ </sup>" and "AUT O" k eys. If the object is too large for the stage or if you would like to show it from one of is side, or a different angel, just place the object behind or in front of the unit and manually tilt the camera head (remove the close-up lens prior to titling the camera head).

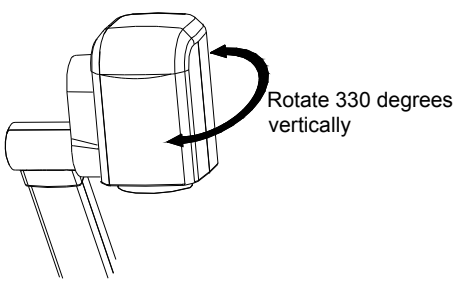

# **LIGHT**

The arm lights are powered on when the power is turned on. Each time you press the "LAMP" button, the lighting changes occur as demonstrated.

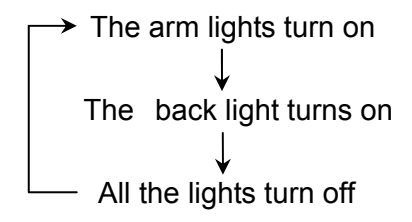

# **ADJUSTING IMAGE SIZE**

To reduce o r enlarge the image size displayed on the screen, press t he " $\mathcal{F}$  (Zoom in) or "W<sup> $\bigcirc$ </sup>" (Zoom out) button.

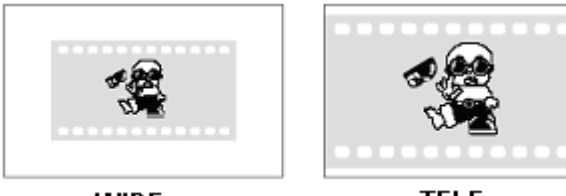

WIDE

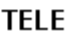

## **WORKING WITH NEGATIVES**

The visualizer is automatically set to disp lay normal materials  $o$  n th e screen when the power is on. To display negatives, turn on the backlight by pressing the "LAMP" ke y, and then press the "Neg" button to display t he film negatives. Press the "Neg" button again to display normal material s in the color mode.

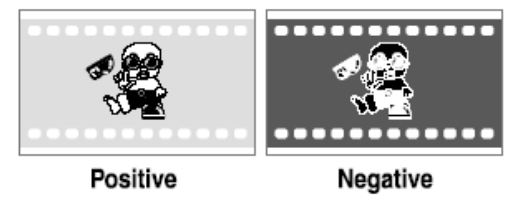

# **FOCUSING**

When the visualizer is turned on the focus au tomatically adjust s to t he stage, Only 3D objects require a focus adjustment.

Press the "AUTO" button to auto focus.

Press the "FAR" or "NEAR" button to focus manually.

## **FREEZING IMAGE**

To show a still image on the screen, when the o utput signal is RGB, press the "Frz" button. The frozen image cannot be ad justed (Zoom in/out, color adjustment, etc.).

# **BRIGHTNESS ADJUSTMENT**

If the image effect is not satisfactory, you can adjust the brightness to get a better image effect. Use the "BRIGHT +" or "BRIGHT -" button to adjust the brightness. To increase the brightn ess, press t he "BRIGHT +" button. To decrease it, press the "BRIGHT -" button.

### **WHITE BALANCE ADJUSTMENT**

Each time the lighting condition changes, the user should adjust the white balance of the camera.

Press the "AUTO" button to adjust the white balance automatically.

### **AUTO ADJUSTMENT**

One of the visualizer 's special functions is auto adjustme nt. Press th e "AUTO" button to auto adjust the white balance and the focus.

#### **TEXT/IMAGE MODE**

Press the "Text" button to switch between image/text modes. To display a text file, switch to the text mode to get a clearer text effect.

### **COLOR AND B&W MODE SWITCH**

Press "B&W" once to enter the Black & White mode; press a gain to return to the Color mode. (On the remote control)

### **HDMI/VIDEO INPUTS**

Press the "HDMI/ VIDEO" button to switch bet ween HDMI and composite video signals.

## **RGB INPUTS**

Use the "CAM/PC1/PC2" button to switch between Ca mera and dif ferent RGB signals. Each time the "CAM/PC1/PC2" button is pressed, it provides seamless t ransitions among dif ferent sour ces su ch as Camera, COMPUTER (IN), and RGB (IN).

Notes: RGB OUT always outputs RGB IN signals.

# **PROJECTOR ON/STANDBY**

Press the "POWER" button to turn on the visualizer's power and press the "Ppw" button to turn th e projector power on. T o place the projector o n standby after the use, p ress the "Ppw" button and hold for more than 2 seconds. (U sing the re mote control, press the "PROJECT OR POWER" button)

## **PROJECTOR INPUTS SELECTION**

When the projector is connected to several input sources. use the "Pin" button to switch between projector signal inputs. (Using the remote control, press the "PROJECTOR INPUT" button)

## **IMAGE ROTATION**

In order to rotate the image, press the "Rot" button once , the disp layed image will be rot ated clockwise. Continue to press the "Rot" button to restore the image to its initial position.

## **IMAGE REVERSION**

To display a vertically mirrored image, press the "MIRROR" button. Press the "MIRROR" button again to exit.

## **INFRARED REMOTE CONTROL**

The visualizer 's remot e control can control t he camera from dif ferent angels. On the lef t side of the visu alizer stage, there is a built-in remote control storage compartment where you can store the remote control when it is not in use.

Please note that an infrared remot e control can only be used up to a certain distance to the unit. Objects situated between the visualizer and the infrared remote control and a weak battery may interfere with the reception.

### **4 X 4 MULTIPLE SCREEN DISPLAY**

Press "Mem", the stored first sixteen images can be displayed in a 4 x 4 matrix. Use  $\frac{Neg}{N}$ ,  $\frac{m}{N}$ ,  $\frac{p_{in}}{N}$  button to Select the image that you want to display, then click  $\frac{S_{p}ln(t)}{T_{p}}$  button to display the selected image, press  $\frac{T_{p}}{T_{p}}$ 

button to delete the selected image. Press  $\bigcirc$  to exit the 4 x 4 image display mode.

On the remote control, the "RECALL ", " $\frac{1}{100}$ ", " $\frac{1}{100}$ ", " $\frac{1}{100}$ ", " $\frac{1}{100}$ " and "TEXT" button can do the operation. Press "EX IT" to e xit the 4 x 4 image display mode.

## **INSTALLING VISUALIZER SOFTWARE**

This function is to snap and display images with the USB interface, wh ich includes displaying static and dynamic pictures, snapping dynamic images and playback the dynamic images with the Windows Media Player or its own player.

A. Insert the C D-ROM that comes with the visualizer into the CD-ROM drive. If Aut orun is enabled on you r system, th en the Software Setup window will be displayed automatically as below.

If it does n ot st art automatically, af ter inserting the CD-ROM, Click [Start]  $\rightarrow$  [My Co mputer], and double click  $\bullet$  (the CD- ROM dri ve letter might be different in dif ferent computer systems), and then the above screen will appear immediately.

- B. Click the **Install Capture Program** button to inst all the program that captures images in the MP4 or JPG format.
- C. Click the **Install Code-Writing Program** button to install Code-Writing Program.
- D. After the inst allation is finished, then click the **Exit** button to exit the Software Setup window.
- E. Shut down your computer when prompted in order for the changes to take effect.
- F. Use the USB2.0 cable provided to connect your compu ter to the visualizer before your computer is restarted.

## **USB PORT**

The USB p ort can be used to store still images from the visualizer in a computer. Connect the v isualizer to your computer with the supplied USB cable. The visualizer software is available on the supplied CD-ROM.

#### **\* Please pay attention to the following:**

- 1. Computer hardware requirement: 1.8 GHz Intel(R) Core Duo processor, 2GB RAM, Independent display card with 1GB of Video RAM, USB 2.0 port, Hard disk 40G or more, Mon itor disp lay resolution h igher than XGA (1024x768,16bit high color or above).
- 2. Operating system: Windows XP/Vista/windows 7/Windows 8.
- 3. Must use a high-speed USB 2.0 cable provided.
- 4. When conn ecting the visualizer t o a deskto p computer with the high-speed USB 2.0 cable provided, we reco mmend using the USB port located on the rear of the mainframe. The USB port on the front of the computer might have interference.

## **USB IMAGE CAPTURE**

You can capture images on the visualizer from a computer connected with a USB connector. You can also save the contents with image-capture and video-recording functions. The Software Manual in the CD-ROM will tell you how to do these.

#### **E. Note:**

Do not connect / disconnect the USB cable when the application is running, which will cause the program to be interrupted.

## **CONTROLLING VISUALIZER BY COMPUTER**

You can control the visualizer from a computer connected with a RS2 32 connector.

- A. Connect the computer and the visualizer using the RS232 cable.
- B. Double click X:\ 232 Control\Control Panel (you can open this file from the CD and double click it, or copy this file to any directory on your computer's hard drive and double click to launch it).

# **CONTROLLING PROJECTOR BY VISUALIZER**

The code writing software is used to inputting projector's control code, then can control various projector with the visualizer.

- 1. Connect the visualizer to the projector with the RGB,VIDEO cables.
- 2. Connect the RS232 cable to the computer 's connector. The visualizer's

RS232 port is located on its right side.

3. After completion of the connection, turn on the visualizer, click [start]  $\rightarrow$ [All Programs]  $\rightarrow$  V isualizer  $\rightarrow$   $\frac{1}{24}$  Visualiser Code-Writing and the following dialog box appears as below:

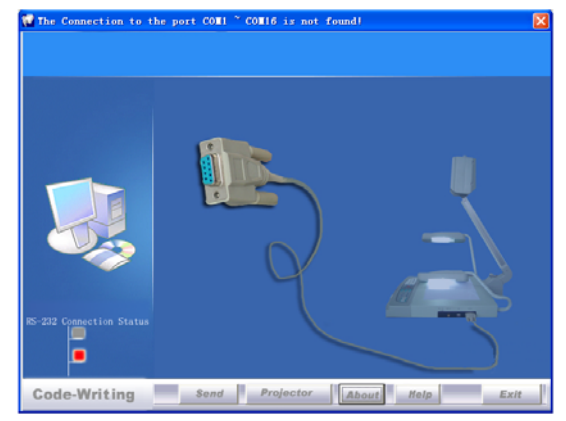

When the in dicator of " Current RS-232 Connection S tatus" is green, th at means the connection between the visualizer a nd the computer 's RS232 connector is good. If the indicator is red, please check if the RS232 cable is connected correctly. When all the cables are connected co rrectly, please click "Projector" to select your projector model under the drop-down list, then click "Send". If you can not find your particular projector model in the "Projector", please do the following:

1). Select "Baud rate" and "parity" and input the projector control cod e. (The baud rate, p arity and control code is supplied by projector 's manufacturer, please refer to the projector' manual)

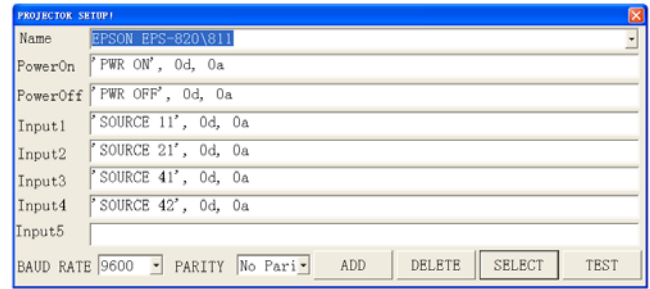

The input format of projector's control code is as follows:

a. If the dat a is in the numerical value format,  $p$  lease input dat a directly,

block them off with comma, do not distinguish lowercase and uppercase. For example: the "POWER ON" code in Hitachi projector manual is :

BE EF 03 06 00 BA D2 01 00 00 00 60 01 00

In the POWRE ON box,Input : be, ef, 03, 06, 00, ba, d2, 01, 00, 00, 60, 01, 00. Then use the same input rule to input other code.

b. If the data is in the character string format, input 'character string'.

For exampl e: the "POWER ON" code in th e SHARP C40/50 proje ctor manual is :

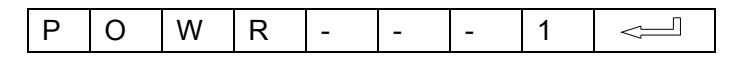

 $($  "-" is space,  $\leq$  is enter.)

In the POWER ON box, input 'POWR 1', 0d, 0a

(Remarks: There are 3 spaces after POWER, 0d, 0a is enter.)

Input other codes in the same way.

c. If the d ata is in t he numerical value a nd charact er format, t hen synthesize the above-mentioned formats.

3). Once done, click "Add" to add your projector model, then Click "Send". Afterward, c lick "Ok". Now, you can use the visualizer to control your projector.

4. Connect the visualizer's projector control port to the RS232 port with a RS232 cable (Please disconnect the computer from the RS232 port first). Then use buttons on the operation panel to control the projector.

The visualizer provides a 6-pin to 9-pin RS232 cable. If this cable does not match to your projector's RS232 port, an additional RS232 cable is needed. This additional RS232 cable can be made based on the pin location of th e projector's RS232 control port. The pin locations of the visualizer are: t he pin 1 is RXD (Received Data); the pin 5 is TXD (Transmitted Data); the pin 4 is GND (Ground). Other pins are not defined. The pin location information of the projector is provided by the projector's manufacturer. The projector's RS232 control port normally has RXD pin, TXD pin and GND pin, the name may be different. The parallelism of each data pin is shown as follows:

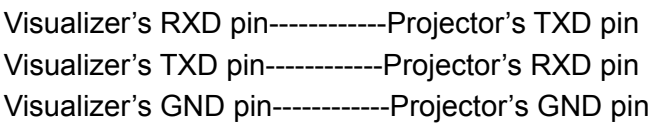

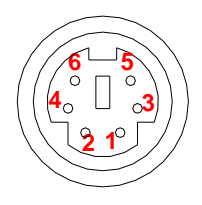

5. If you can not use buttons on the operatio n panel to control the projector, please use Code-Writing software's projector control code testing function to check if the control code is correct. Click "Projector" button, the following dialog box appears as below:

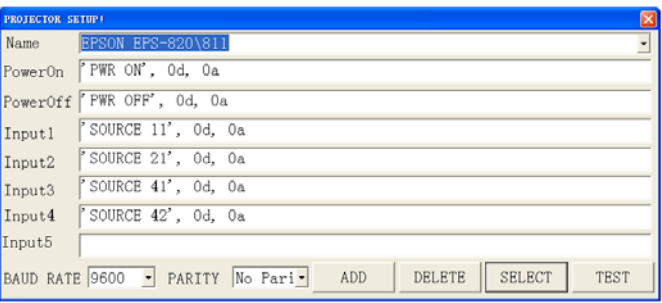

Connect the visualizer to a computer with a RS232 cable (Please disconnect the projector from the RS232 port first) and select the Baud Rate and Parity based on the projector's Baud Rate, then click the "TEST" button to pop up the Projector Code Test dialog box, input the Baud Rate and Parity based on the projector's Baud rate, then click "Open".

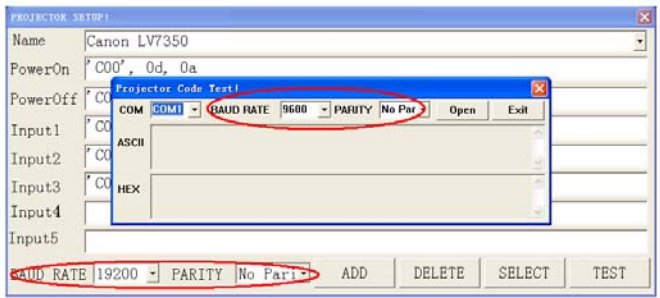

Click the pr ojector cont rol buttons on the visu alizer's oper ating p anel to check if the control cod e that the program received is the same as the sending code. If the receiving code is same to the sending code, the input codes are correct. If the visualizer can not contr ol the projector, please do the following.

1. Check to see if the source control codes of projector are correct.

2. Check to make sure the connection between the visualizer and t he projector is correct.

# **FOLDING THE UNIT**

1. **Fold** the right arm light down first onto the base, then the left arm down. **Rotate** the camera head clockwise until the camera head is parallel to the camera stand.

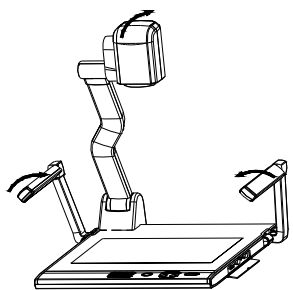

2. Carefully **fold** the camera stand down to the front panel.

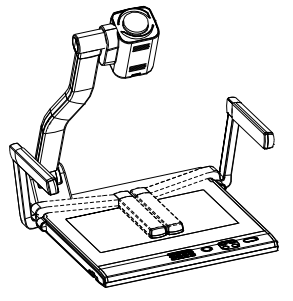

#### **Cautions:**

- a. Do not lay the unit down flat.
- b. Do not try to stand it on its rear or sides.
- c. Do not try to pick up this unit by pulling the camera stand.

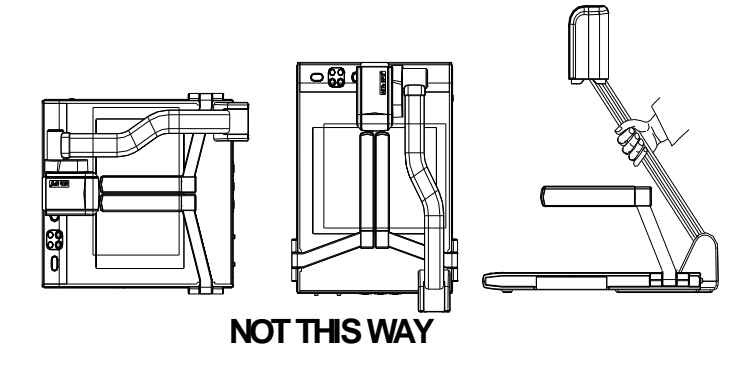

## **SPECIFICATIONS**

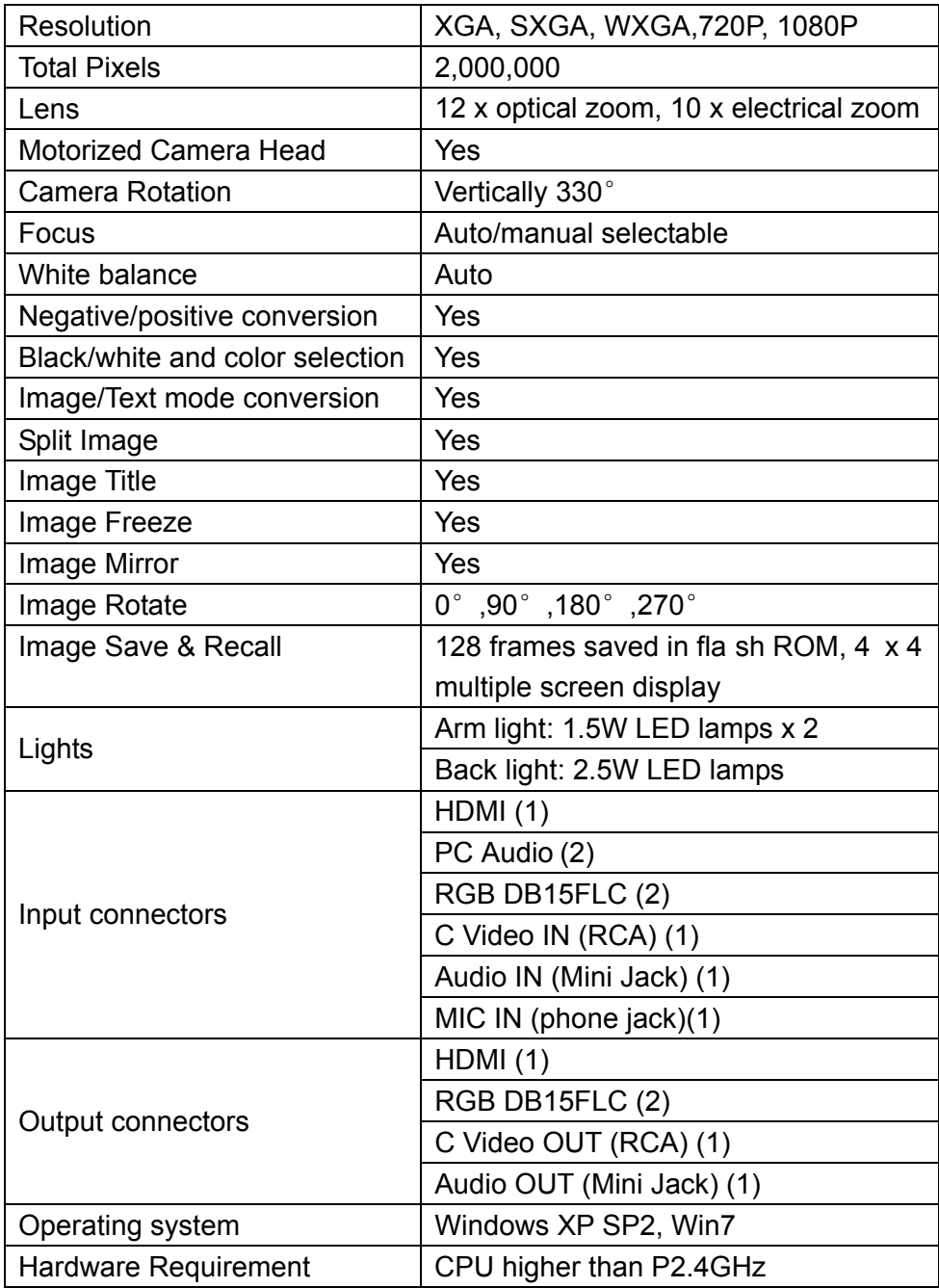

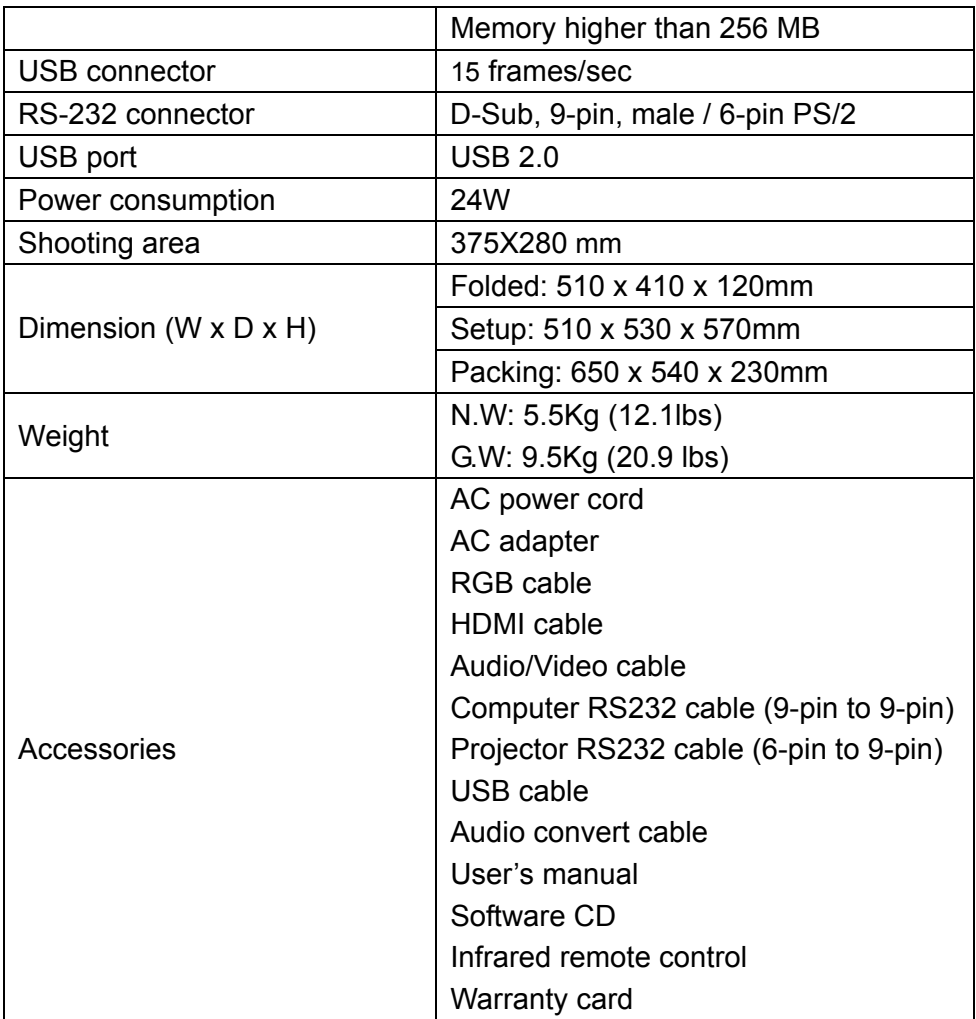

\* Design and specifications are subject to change without prior notice.